Sage 300 Construction and Real Estate Subcontractor Compliance Management Training Supplement for Version 12.1

> CERTIFIED COURSE CURRICULUM SAGE UNIVERSITY

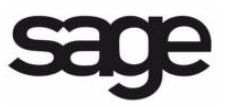

#### **IMPORTANT NOTICE**

This document and the Sage 300 Construction and Real Estate software may be used only in accordance with the Sage 300 Construction and Real Estate End User License Agreement applicable to the Sage 300 Construction and Real Estate software. You may not use, copy, modify, or transfer the Sage 300 Construction and Real Estate software or this documentation except as expressly provided in the license agreement.

Visit Sage's training services Web site at www.SageU.com, call 1-877-724-3285, or e-mail us at traininginfo.cre@sage.com to learn about training classes that Sage adds throughout the year. Contact your business partner to learn about local training options.

Information in this document is intended solely as general information with respect to common business issues and is not to be construed as professional advice. Consult a tax or accounting professional for all tax and account related questions. THE INFORMATION HEREIN IS PROVIDED"AS IS" AND ALL WARRANTIES ARE EXPRESSLY DISCLAIMED, INCLUDING BUT NOT LIMITED TO ANY WARRANTY: OF MERCHANTABILITY; OF FITNESS FOR ANY PARTICULAR PURPOSE; OF NON-INFRINGEMENT OF ANY PROPRIETARY RIGHT OF ANY THIRD PARTY IN ANY COUNTRY; OTHERWISE ARISING OUT OF ANY PRODUCT, PROPOSAL, SPECIFICATION OR SAMPLE; AND ANY WARRANTY THAT THE DOCUMENT IS ERROR FREE. No license, express, implied, by estoppel or otherwise, to any intellectual property right is granted by this document. Sage Software may make changes to the information in this document at any time, without notice. Recipient is solely responsible for assessing the suitability of the information and assumes all risk of use.

© 2013 Sage Software, Inc. All rights reserved. Sage, the Sage logos, and the Sage product and service names mentioned herein are registered trademarks or trademarks of Sage Software, Inc., or its affiliated entities. All other trademarks are the property of their respective owners.

# **Contents**

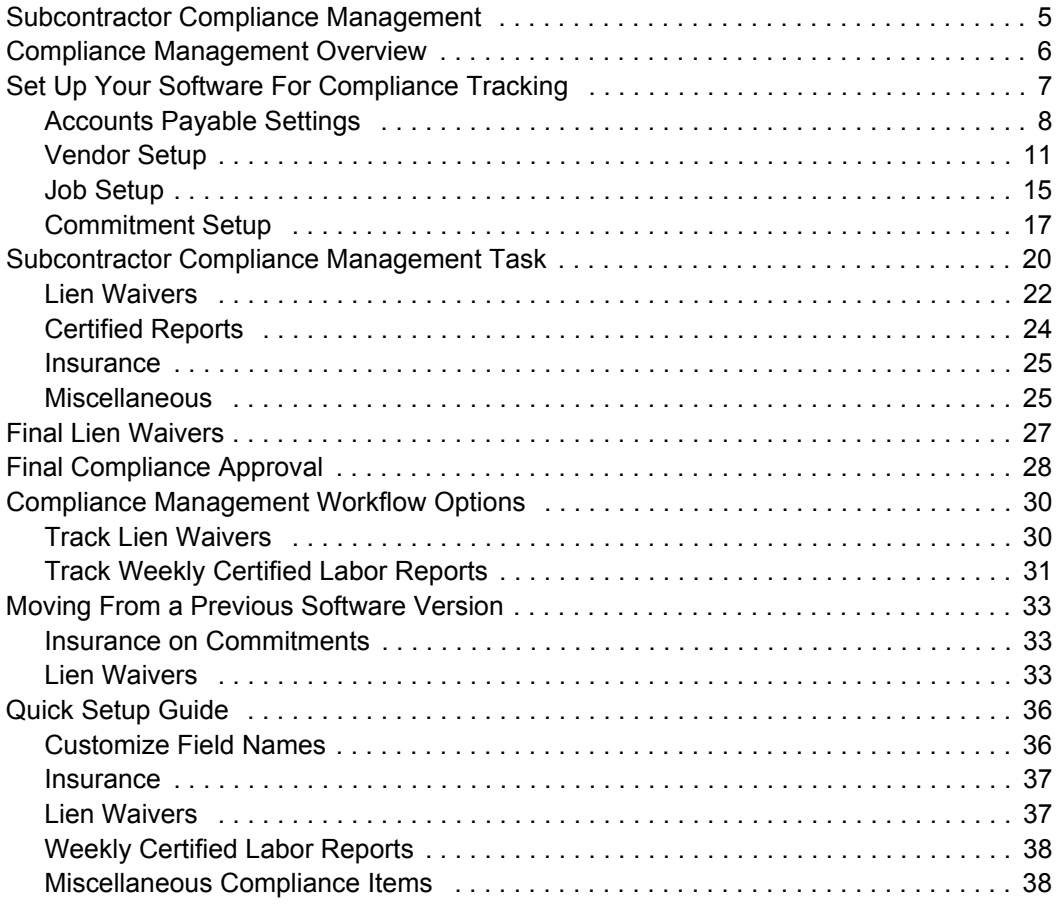

## <span id="page-4-0"></span>**Subcontractor Compliance Management**

Depending on the type of project and its location, the subcontractors and suppliers who work for you may be required to furnish proof of insurance, submit lien release documents, weekly certified payroll reports, and so on.

By using Job Cost with Accounts Payable, you can ensure that you have the proper documentation from your vendors on file before you pay them.

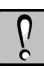

**WARNING:** If you do not use Job Cost, you can track vendor insurance and vendor miscellaneous compliance items but you cannot track lien waivers or weekly certified labor reports.

In this lesson, you learn how to manage vendor compliance. Topics include:

- Setting up your software for compliance management.
- Incorporating compliance tracking into your Accounts Payable workflow.
- Upgrading lien waivers and insurance from a prior version of the software to version 12.1.

## <span id="page-5-0"></span>**Compliance Management Overview**

You may need to track several different types of documents when you work with subcontractors and suppliers. Using your software's compliance management system, you can monitor:

- Details of a subcontractor's insurance policies, as well as specific policies that are required by job.
- Different types of lien waiver documents, such as:
	- Pre-lien notice.
	- Conditional waiver and release upon progress payment.
	- Unconditional waiver and release upon progress payment.
	- Conditional waiver and release upon final payment.
	- Unconditional waiver and release upon final payment.

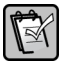

**NOTE:** Lien waivers are governed primarily by state laws and vary from state to state. Depending on the state in which the project is located, you may not need to track all these types of lien waivers.

- Payments and lien waivers for secondary vendors (these are sub-tier vendors who do not work directly with you).
- Receipt of weekly certified labor reports.

In addition to the above, you can monitor other items. For example, a vendor's trade license, completed W-9 form, drug test results, and so on. To create additional compliance items, select **File** > **Company Settings** > **Custom Descriptions**, and customize the list for **AP Misc Compliance Type**.

Based on the compliance tracking requirements that you define, the software creates records of expectation during your Accounts Payable workflow. For example, it can automatically create records of conditional lien waivers after invoice entry, records of unconditional lien waivers after invoice payment, and records to track certified reports for each week they are due. These records of expectation are used to alert you when items are outstanding. It can warn you during invoice entry, invoice payment selection, and can even block invoice payment if a vendor has not turned the necessary documents.

When your vendors submit compliance documents, you can receive them during your normal Accounts Payable workflow tasks or use **Tasks** > **Subcontractor Compliance Management** to indicate that they are no longer outstanding.

## <span id="page-6-0"></span>**Set Up Your Software For Compliance Tracking**

Because compliance requirements vary from state to state and even by job, the software allows you to customize compliance management settings based on your company's needs.

The areas in which you define compliance management settings include:

- Accounts Payable settings (**AP**: **File** > **Company Settings** > **AP Settings)**.
- Vendor setup (**AP**: **Setup** > **Vendors**).
- Job setup (**JC**: **Setup** > **Jobs**).
- Commitment setup (**JC**: **Tasks** > **Commitments**).

**NOTE:** Commitments are required if you want the software to automatically generate records of expectation to track when certified reports are due. See ["Commitment Setup" on](#page-16-0)  [page 17.](#page-16-0)

In addition, if you want the system to automatically generate records that indicate when weekly certified labor reports are due from your vendors, you must enable the **Certified Reports Service**. This utility is automatically installed on the server where Sage 300 Construction and Real Estate is installed. To access it, select **Start** > **All Programs** > **Sage** > **Sage 300 Construction and Real Estate** > **Reporting and Other Tools** > **Certified Report Service Setup**.

If you use security in Sage 300 Construction and Real Estate, you must supply the **User name** and **Password** of a software security administrator in order to enable the **Certified Reports Service** and configure when it runs. You enter the credentials in **Account Name** and **Password** in the **Certified Report Service Settings** window.

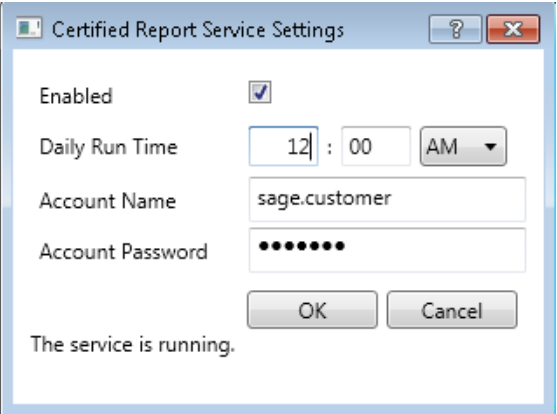

**FOR MORE INFORMATION:** See the Help topic called "About certified reports" to learn how to set up the **Certified Reports Service**.

### <span id="page-7-0"></span>**Accounts Payable Settings**

Open the **AP Settings** window and click **Compliance Settings**.

**Menu Path—AP: File > Company Settings > AP Settings > Compliance Settings**

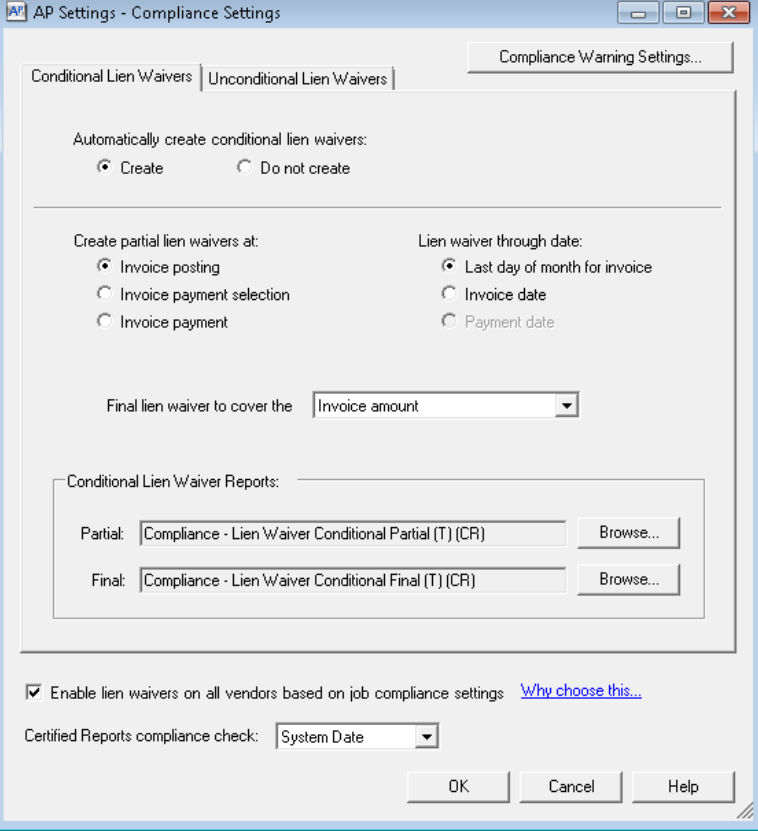

#### **Lien Waivers**

Your software can automatically generate lien waiver records which are primarily used for tracking purposes.

**NOTE:** As an alternative, you can manually enter lien waivers in Accounts Payable instead of allowing the software to automatically generate the records. See ["Subcontractor](#page-19-0)  [Compliance Management Task," on page 20.](#page-19-0) Your system can still alert you when manually entered lien waivers are outstanding.

**Conditional Lien Waivers**—specify settings on this tab if you perform work in a state where conditional lien waiver forms are used. A vendor typically submits this signed release form prior to receiving payment.

**Unconditional Lien Waivers**—specify settings on this tab if you perform work in a state where unconditional lien waivers are used. A vendor typically submits this signed release form after receiving payment.

On each tab:

• Select when lien waiver records are generated and how the **Lien waiver through date** is assigned. The option that you select depends on your business process.

**FOR MORE INFORMATION:** See ["System Generated Lien Waiver Records" on page 23](#page-22-0) to learn how lien waiver amounts are created based on the option that you select in **AP Settings**.

 In the boxes next to **Partial** and **Final**, specify the report formats for printing lien waiver documents should you need to send them to your vendors to request their signature. These report formats are automatically used when you print forms in the **Subcontractor Compliance Management** task. However, you can change the format during print time to accommodate unique state requirements.

**NOTE:** The software provides you with default report formats but you can use custom ones as long as the designs are created in SAP Crystal Reports. If your custom report formats for lien waiver documents are created in Sage 300 Construction and Real Estate Report Designer, you cannot print them in the **Subcontractor Compliance Management** task; you must add them to the **Reports** menu in order to print them.

• Select the amount that the software uses to generate final lien waivers.

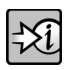

**FOR MORE INFORMATION:** See ["Final Lien Waivers," on page 27.](#page-26-0)

The **Enable lien waivers on all vendors based on job compliance settings** check box determines how lien waiver records are automatically generated.

○ Enable lien waivers on all vendors based on job compliance settings Why choose this.

- Select the check box to automatically generate lien waiver records for all vendors by vendor type as specified on the job (**JC**: **Setup** > **Jobs** > **Job Compliance** tab). In other words, if you select this check box and specify the Subcontractor vendor type on Job A, the software generates lien waiver records for any vendor that belongs to the vendor type Subcontractor when it is associated with Job A.
- If you do not want the software to generate lien waiver records for all vendors by vendor type, clear the check box. The software still generates lien waiver records for vendors by vendor type as specified on the job, however it only creates them for vendors with the **Create lien waivers for this vendor based on job settings** check box selected (**AP**: **Setup** > **Vendors** > **Insurance/ Compliance** tab).

#### <span id="page-9-1"></span>**Certified Labor Reports**

For certified jobs that require weekly labor reports, specify the date for **Certified Reports compliance check**. The software compares this date to the report due date and can issue a warning if a report is outstanding from your vendor.

 $\sim 10^{-11}$ 

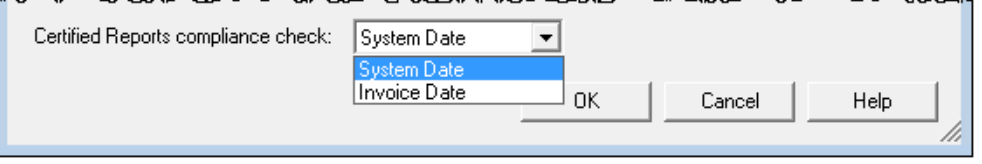

**WARNING:** You must configure the Sage Certified Reports Service so that the system can generate records that indicate when weekly certified labor reports are due.

**NOTE:** To track certified reports, you must indicate that they are required on the job—see ["Job Setup," on page 15](#page-14-0). In addition, you must also enter the **Actual Start** date on commitments that are associated with the job—see ["Commitment Setup," on page 17](#page-16-0).

#### <span id="page-9-0"></span>**Compliance Warning Settings**

 $\mathbb{R}$ 

Click **Compliance Warning Settings** to specify when the software warns you if:

- Lien waivers, certified reports, and other items are outstanding.
- Proof of insurance is required but not received or policies have expired. The settings on the **Insurance** tab control warnings for insurance on vendors and commitments.

**NOTE:** If you disable warnings during invoice entry, no visual warning indicators appear during invoice entry tasks and no warnings print on journals.

#### **Menu Path—AP: File > Company Settings > AP Settings > Compliance Warning Settings**

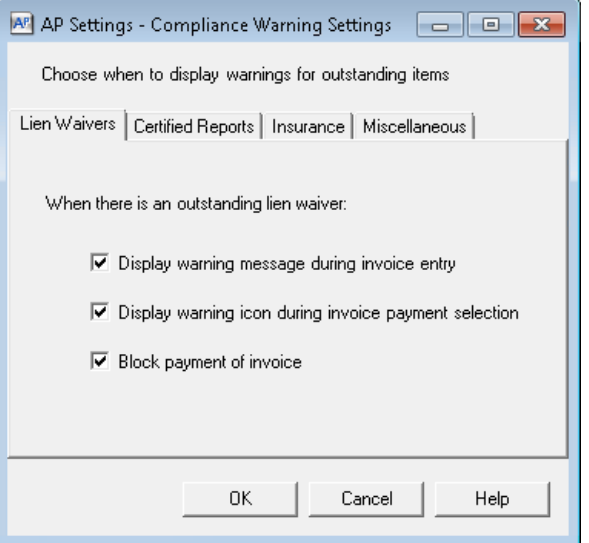

## <span id="page-10-0"></span>**Vendor Setup**

You define the **Vendor type** for each vendor that you set up. Compliance requirements vary by vendor type for each job.

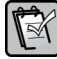

**NOTE:** You customize the names for **AP Vendor Type 1** to **4** in **Custom Descriptions**.

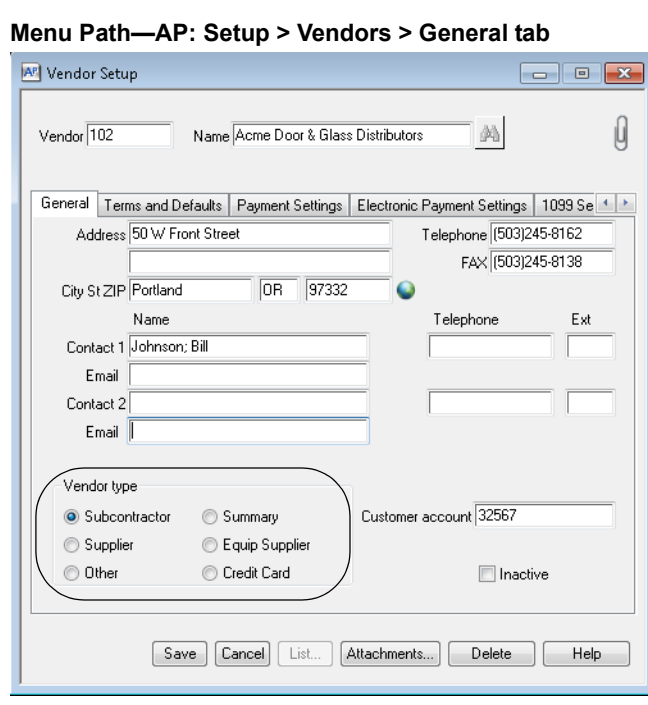

Other compliance settings are on the **Insurance/Compliance** tab of the **Vendor Setup** window.

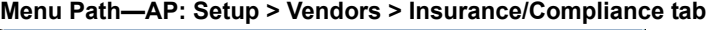

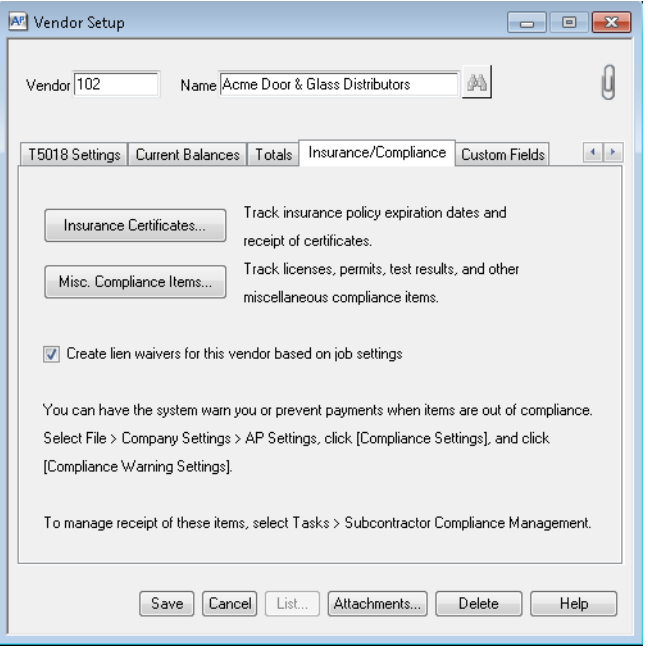

#### **Lien Waivers**

The **Create lien waivers for this vendor based on job settings** check box determines whether or not lien waiver records are automatically generated for a vendor. You are only required to select this check box if the following two statements are true in **AP Settings**:

- The software is set up to automatically generate lien waiver records.
- The **Enable lien waivers on all vendors based on job compliance settings**  check box is cleared.

#### <span id="page-12-0"></span>**Insurance**

Click the **Insurance Certificates** button and enter information about the various types of policies that the vendor is required to maintain. Four insurance types are already set up in the software—general liability, automobile, umbrella, and worker's compensation.

**NOTE:** If you need to track additional types of insurance, use **Custom Descriptions** and customize the field names for **AP Custom 1** and **AP Custom 2**. The insurance types are the same for vendors and commitments.

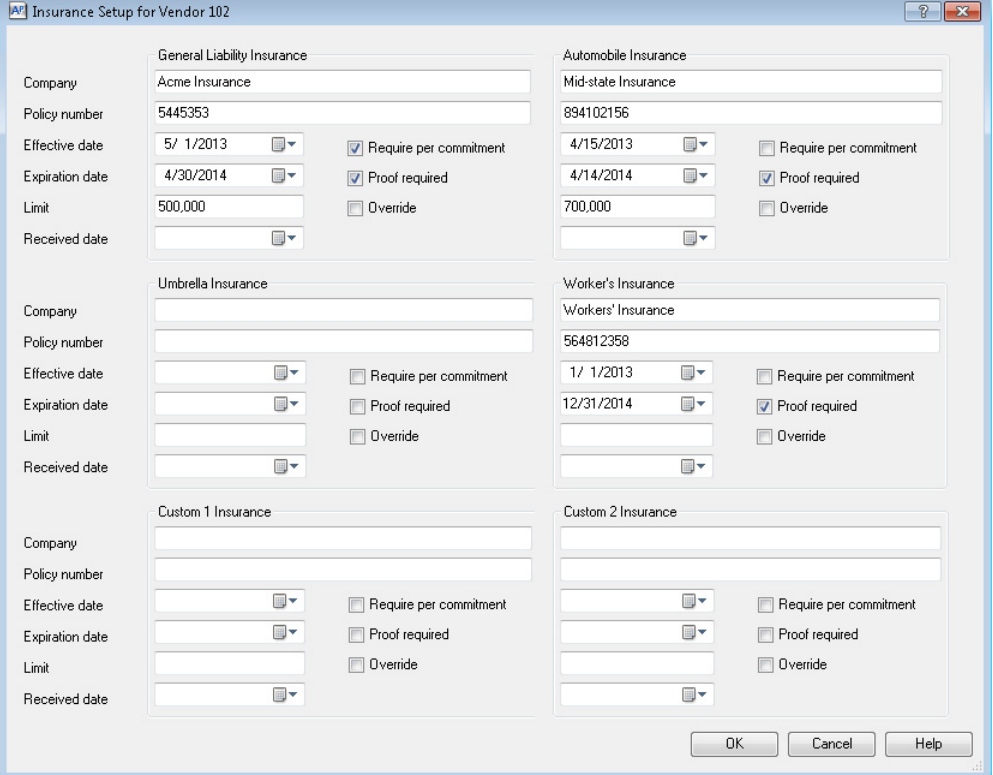

**Menu Path—AP: Setup > Vendors > Insurance/Compliance tab > Insurance**

If there is a type of insurance where the policy varies by job, select the **Require per commitment** check box—this automatically marks the insurance type as required for any commitment that you set up with the vendor. You will enter the details for this insurance type on the commitment setup.

Your software can warn you when a policy has expired or when the expiration date is missing for any insurance that requires proof.

If payment to a vendor is blocked because the insurance is not in compliance, you can select the **Override** check box to unblock it.

#### <span id="page-13-0"></span>**Miscellaneous Compliance Items**

There may be additional documentation that you require from your vendor such as a valid state trade license or a completed W-9 form. Click the **Misc. Compliance Items** button to specify such items.

| <b>J</b> Trade License<br>WA<br>0R<br>Trade License |               | $\Box$                                 | $\Box$                  |                         |                         |  |                 |
|-----------------------------------------------------|---------------|----------------------------------------|-------------------------|-------------------------|-------------------------|--|-----------------|
|                                                     |               |                                        |                         | $\overline{\mathsf{v}}$ |                         |  | Delete Selected |
|                                                     |               | $\qquad \qquad \Box$                   | ▣                       | $\overline{\mathbf{v}}$ | П                       |  |                 |
| Punch List                                          | Not Specified |                                        | $\Box$                  | $\Box$                  | $\overline{\mathsf{v}}$ |  | Help            |
| Signed Contract                                     |               | $\Box$                                 | П                       | $\blacktriangledown$    | П                       |  | Close           |
| Completed W9                                        |               | $\begin{array}{c} \square \end{array}$ | $\overline{\mathbf{v}}$ | $\Box$                  | $\blacksquare$          |  |                 |
|                                                     |               | $\Box$                                 | $\Box$                  | $\Box$                  | П                       |  |                 |
|                                                     |               | Not Specified<br>▼ Not Specified       |                         |                         |                         |  |                 |

**Menu Path—AP: Setup > Vendors > Insurance/Compliance tab > Misc. Compliance Items**

For each item that you want to track, select a **Misc. Compl Type** from the list. This is a list that you create in **Custom Descriptions** for **AP Misc Compliance Type**.

Your software can warn you if any item is past its expiration date or is marked required but not received.

For vendor compliance items that are job specific, select the **Required on Job** check box. This allows you to track such items on jobs that the vendor works on. For example, a signed contract with the vendor is required for every job so you mark the compliance item as **Required on Job**. When you set up a commitment for the vendor and commit it, that compliance item is automatically made required for the job that is specified on the commitment.

When appropriate, select the **Jurisdiction** for an item. For example, a subcontractor who performs work in multiple states need to provide a trade license for each state. The list of jurisdictions are defined in **Custom Descriptions** for the field **AP Jurisdiction**.

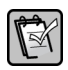

**NOTE:** You can customize the field name **AP Jurisdiction** in **Custom Descriptions** to use  $\left[\begin{matrix} \mathbb{R} \\ \mathbb{R} \end{matrix}\right]$  it for another purpose.

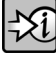

**FOR MORE INFORMATION:** See ["Jurisdiction" on page 16](#page-15-0) to learn about specifying the jurisdiction on the job, and ["Miscellaneous" on page 25](#page-24-1) to learn about miscellaneous compliance items that are job specific.

If there are items that are only due at the completion of the work that the vendor is contracted to do, select **Required for Final Compliance**.

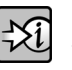

**FOR MORE INFORMATION:** See ["Final Compliance Approval" on page 28](#page-27-0) learn how this feature works.

If payment to a vendor is blocked because an item is not in compliance, you can select the **Override** check box to unblock it.

## <span id="page-14-0"></span>**Job Setup**

Open the **Job Setup** window and select the **Job Compliance** tab. For each job, you specify the compliance requirements by vendor type.

**Menu Path—JC: Setup > Jobs > Job Compliance**

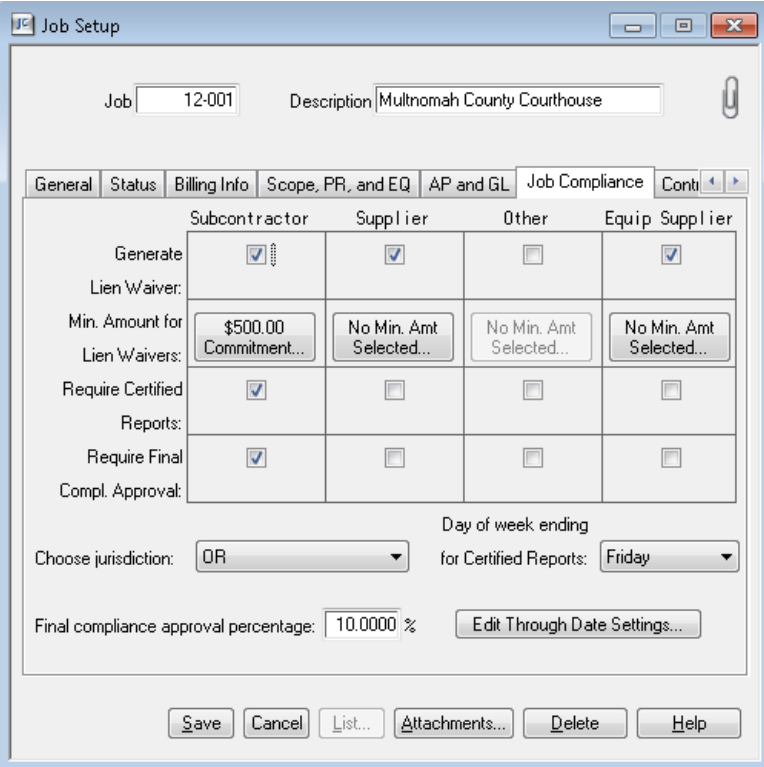

#### **Lien Waivers**

If you specify in **AP Settings** that the software automatically generates lien waiver records, you must select the vendor type for which to generate lien waivers.

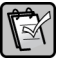

**NOTE:** If the **Enable lien waivers for all vendors based on job settings** check box is cleared in **AP Settings**, you must also select the **Create lien waivers for this vendor based on job settings** check box on the vendors (refer to ["Vendor Setup," on page 11](#page-10-0)) for which you want the software to generate lien waiver records.

If applicable:

- Enter the minimum amount that is required before lien waivers are created.
- Change the through date used on lien waiver records if it varies from job to job. The date type that is already selected comes from **AP Settings**.

#### **Certified Labor Reports**

Select the **Require Certified Reports** check box for the vendor types that are expected to submit weekly certified labor reports.

Also, specify the day of the week that indicates the end of each certification week. The software uses this day in conjunction with the **Actual Start** date of the commitment schedule to establish when reports are due.

#### **Final Compliance Approval**

If you want to hold back a percentage of a commitment from payment until a final review of the work has been approved, select the **Require Final Comp. Approval** check box and enter the final percentage of the commitment that is held back.

When you invoice the final percent of the total revised commitment amount, the software requires an authorized user to select the **Final Compliance Approval** check box on the commitment (**JC**: **Tasks** > **Commitments**) before the invoice can be paid.

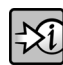

**FOR MORE INFORMATION:** See ["Final Compliance Approval" on page 28](#page-27-0) to learn how this feature works.

#### <span id="page-15-0"></span>**Jurisdiction**

Select the jurisdiction for the job. The list of jurisdictions is the same as the one for vendor miscellaneous items (**AP**: **Setup** > **Vendors** > **Insurance/Compliance** tab > **Misc Compliance Items**).

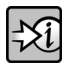

**FOR MORE INFORMATION:** See ["Miscellaneous" on page 25](#page-24-1) to learn how the jurisdiction FUR MURE INFURNIALISM CONDITIONS CONDITIONS CONDITIONS TO THE JOB Specific.

## <span id="page-16-0"></span>**Commitment Setup**

You must set up commitments for jobs if you want the software to:

- Establish when weekly certified labor reports are due.
- Track job specific insurance policies that the vendor maintains.
- Automatically generate records of expectation for lien waivers and weekly certified labor reports for secondary vendors.

**Menu Path—JC: Tasks > Commitments**

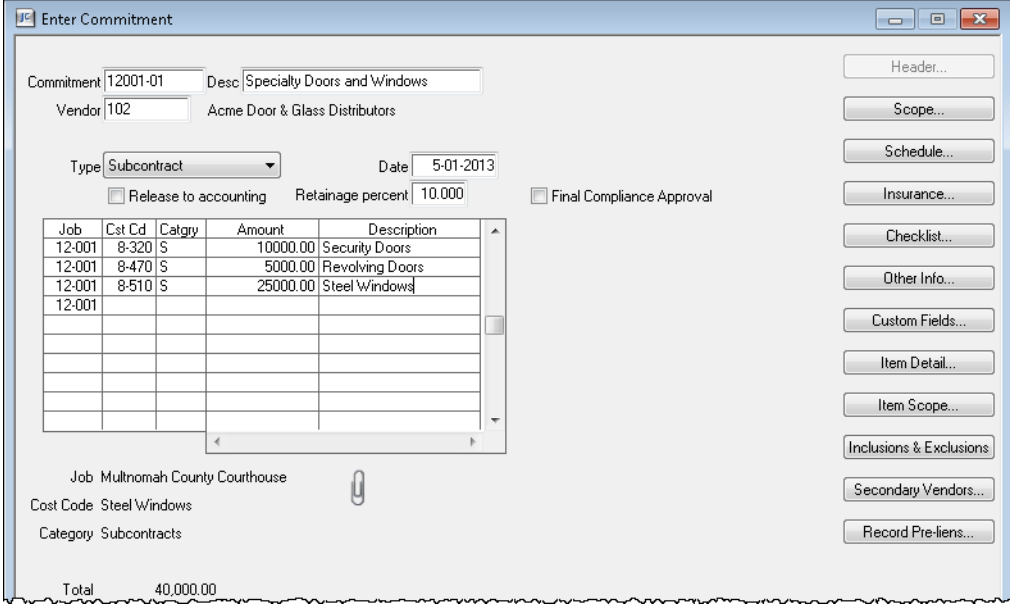

#### **Certified Labor Reports**

If the commitment is for a job that requires vendors to submit weekly certified labor reports, you must click **Schedule** and enter the **Actual start** date. The software uses this date in conjunction with the certified report week ending day on the job to establish the day of the week that is the week ending date for a prevailing wage job.

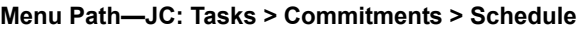

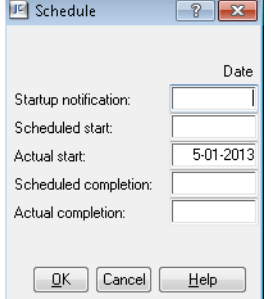

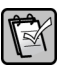

**NOTE:** If the vendor works on several different jobs for which certified reports are required, set up a separate commitment for each job so you can enter the **Actual start** date for each.

#### <span id="page-17-0"></span>**Insurance**

Click **Insurance** to enter the policies that the vendor must have in order to work on a specific job.

**TIP:** In the **Insurance for Commitment** window, when you click **View Vendor Insurance**,  $\boxed{C}$ it displays the policies from the vendor setup (**AP**: **Setup** > **Vendors**) but you cannot change them.

Select the **Received** check box if the insurance certificate is on file. This automatically sets the current system date as the **Received date** but you can change it. Your software can warn you when required insurance types have not been received or have expired.

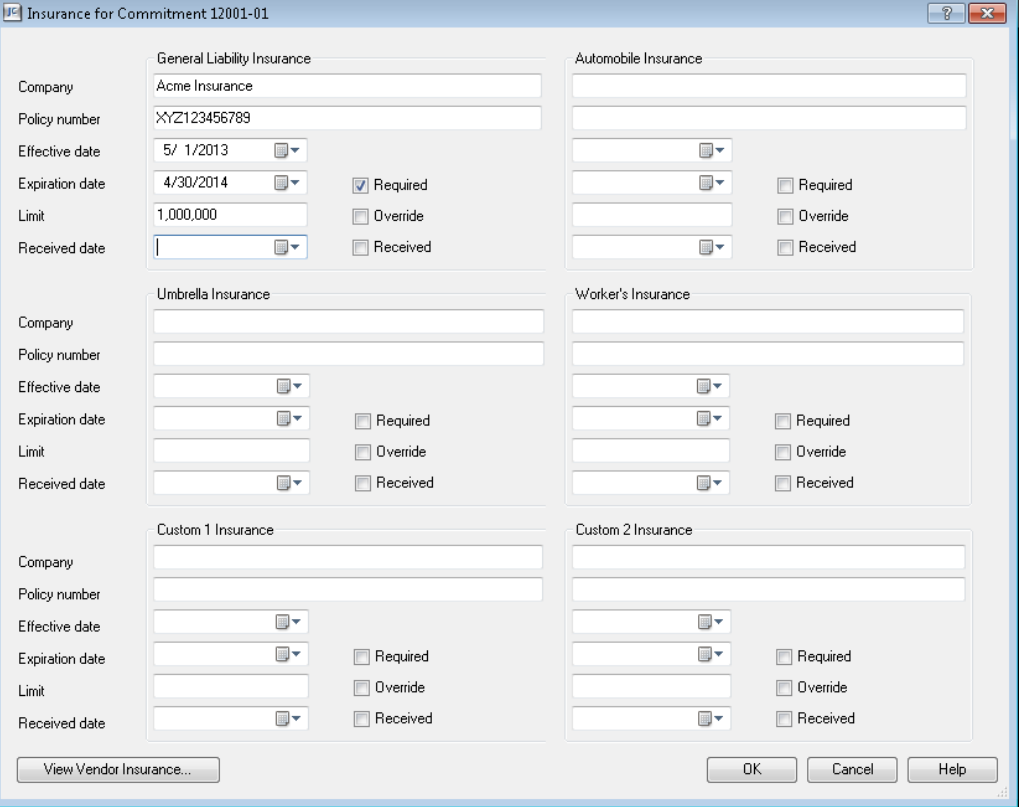

**Menu Path—JC: Tasks > Commitments > Insurance**

#### <span id="page-18-0"></span>**Secondary Vendors**

Secondary vendors are suppliers or subcontractors who do not work directly with you. These sub-tier vendors work directly or indirectly with your vendor. You may need to issue joint checks to both primary and secondary vendors, or even require secondary vendors to submit compliance documents.

Click **Secondary Vendors** to specify sub-tier vendors, their relationship with your vendor, and what is required from them.

#### **Menu Path—JC: Tasks > Commitments > Secondary Vendors**

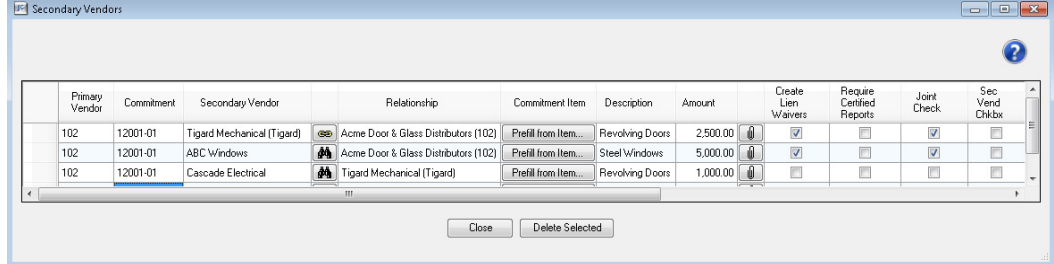

When you specify the **Secondary Vendor**, you can select from a list of Company or Person contacts in Address Book, or you can create a new one. Secondary vendors do not have to be linked to an Address Book Company or Person, nor do they have to be set up as an Accounts Payable vendor.

Use the **Relationship** column to specify the vendor relationship. A secondary vendor may work directly with the primary vendor or with another sub-tier vendor.

You can associate a secondary vendor with a **Commitment Item**. The **Description** and **Amount** is automatically entered based on the commitment item but you can change it. For example, if the commitment item is \$10,000 but the secondary vendor is only involved with \$2,000 of that amount. Furthermore, if a commitment item involves several different sub-tier vendors, you can select the same commitment item for different secondary vendors.

Use the check boxes to indicate whether the secondary vendor is required to submit weekly certified labor reports or lien waivers. An additional check box is available for your reporting needs—you can customize the column name called **JC Sec Vend Chkbx** in **Custom Descriptions**.

If you are required to pay the primary and secondary vendor with a joint check, select the **Joint Check** check box. You can use this information on reports to indicate that a joint check is required for a specific commitment item.

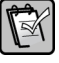

**NOTE:** When you enter an invoice against the commitment or select the invoice for payment, you can display a list of all the secondary vendors on the commitment and select the one to use on the joint check.

## <span id="page-19-0"></span>**Subcontractor Compliance Management Task**

Records of expectation are used to alert you during various Accounts Payable workflow tasks when there are outstanding compliance items. When such warnings appear, you have the option to display additional information or to manage the items. In the example shown below, a list is shown when you click **Details** in the **Compliance Warning** window.

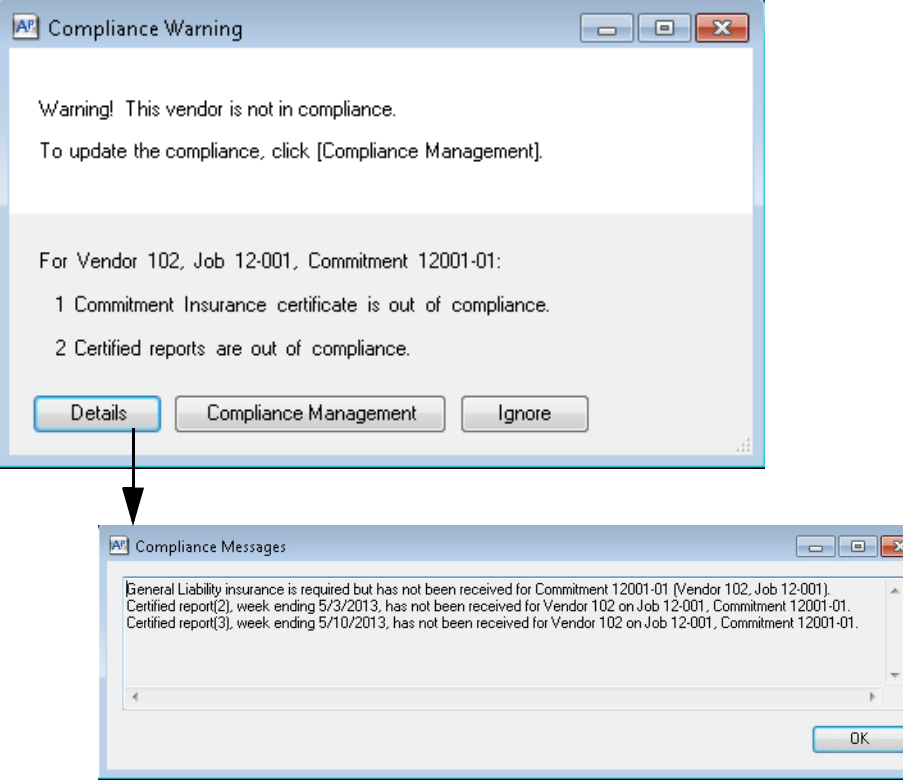

If you click **Compliance Management** in the **Compliance Warning** window, it starts the **Subcontractor Compliance Management** task. You use this task to:

- Access and manage compliance items.
- Display documents that were scanned and stored in Document Management.
- Manage secondary vendors.
- Manually create and delete records of expectation.

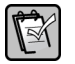

**NOTE: Subcontractor Compliance Management** is also accessible from the **Tasks** menu in Accounts Payable and from the **Contract Control** menu in Project Management. In the **Subcontractor Compliance Management** window, you select the **Job** and **Vendor** for which to display compliance items.

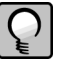

**TIP:** If you only select **Job** in the **Subcontractor Compliance Management** window, it displays compliance items for all vendors associated with the job.

**Menu Path—AP: Tasks > Subcontractor Compliance Management**

|                      | AP Subcontractor Compliance Management |        |                                                              |         |              |                            |              |         | $\begin{array}{c c c c c c} \hline \multicolumn{3}{c }{\mathbf{}} & \multicolumn{3}{c }{\mathbf{}} & \multicolumn{3}{c }{\mathbf{}} & \multicolumn{3}{c }{\mathbf{}} & \multicolumn{3}{c }{\mathbf{}} \end{array}$ |
|----------------------|----------------------------------------|--------|--------------------------------------------------------------|---------|--------------|----------------------------|--------------|---------|----------------------------------------------------------------------------------------------------|
| Job:<br>Lien Waivers |                                        |        | $\blacktriangledown$<br>Certified Reports   Insurance   Misc | Vendor: |              | $\blacktriangledown$       |              |         | Manage Secondary Vendors                                                                                                    |
|                      | Status: Outstanding                    | ۰      | Vendor level: All                                            | ۰       | М            | Document Management Lookup |              |         |                                                                                                    |
|                      | Received                               | Vendor | Commitment                                                   | Type    | Vendor Level | Secondary<br>Vendor        | Relationship | Invoice | Receive Selected                                                                                                    |
| $\ast$               | $\Box$                                 |        |                                                              |         |              |                            |              |         | Delete Selected                                                                                                    |
|                      |                                        |        |                                                              |         |              |                            |              |         | Send to Vendor                                                                                                    |
|                      |                                        |        |                                                              |         |              |                            |              |         | Print                                                                                                    |
|                      |                                        |        |                                                              |         |              |                            |              |         | Export to Excel                                                                                                    |
|                      |                                        |        |                                                              |         |              |                            |              |         |                                                                                                    |
|                      |                                        |        |                                                              |         |              |                            |              |         |                                                                                                    |
|                      |                                        |        |                                                              |         |              |                            |              |         |                                                                                                    |
|                      |                                        |        |                                                              |         |              |                            |              |         |                                                                                                    |
|                      |                                        |        |                                                              |         |              |                            |              |         |                                                                                                    |
|                      |                                        |        |                                                              |         |              |                            |              |         |                                                                                                    |

Compliance items are shown in a grid on four separate tabs: **Lien Waivers**, **Certified Reports**, **Insurance**, and **Misc**.

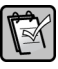

**NOTE:** The **Subcontractor Compliance Management** window displays compliance items for jobs in your current database. When you use **Tools** > **Move** > **Job** to archive a job, the associated compliance items are also moved.

If you use Document Management to scan and store images of compliance documents, you can display them from this task. When you click the **Document Management Lookup** link, it displays images for the document type of the tab that is selected. In other words, if you want to see all the scanned certified labor reports that the vendor submitted for the job, select the **Certified Reports** tab first, and then click the **Document Management Lookup** link.

When you receive compliance documents from your vendor, select the item in the grid, and then select the check box in the **Received** column. The **Received Date** is automatically entered with the current system date but you can change it.

If your system is set up to warn you or block payments when there are outstanding compliance items, this is triggered by any item where the **Received** check box is cleared or it is past the item's expiration date. Under certain circumstances, you may want to process a payment even when it is blocked—you can do so by selecting the **Override** check box.

## <span id="page-21-0"></span>**Lien Waivers**

The **Lien Waivers** tab displays all the lien waiver records that the system automatically generates.

#### $\mathfrak{K}$

**FOR MORE INFORMATION:** [See "System Generated Lien Waiver Records" on page 23.](#page-22-0)

If you do not allow the software to automatically generate lien waiver records but want to track them, you can manually enter the lien waiver information here. To create a lien waiver record:

- Click in the last empty row, as indicated by an asterisk in the left border, and enter the details.
- Press **Tab** or **Enter** to move to the next row to save the record.

You can change the information in any column except for **Vendor** and **Commitment**. For example, you need to indicate that the lien waiver is a final one—change the **Type** from **Conditional Partial** to **Conditional Final**.

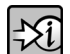

**FOR MORE INFORMATION:** See ["Final Lien Waivers" on page 27.](#page-26-0)

You can also delete lien waiver records. If you delete lien waiver records, they are permanently removed from the database.

If your business process requires you to send lien waiver forms to your vendors to sign and return, select a lien waiver record from the grid and click **Print** to print a copy of it. It may be necessary to print several forms for a vendor, perhaps even different form types. To do so, select several lien waiver records and click **Print**.

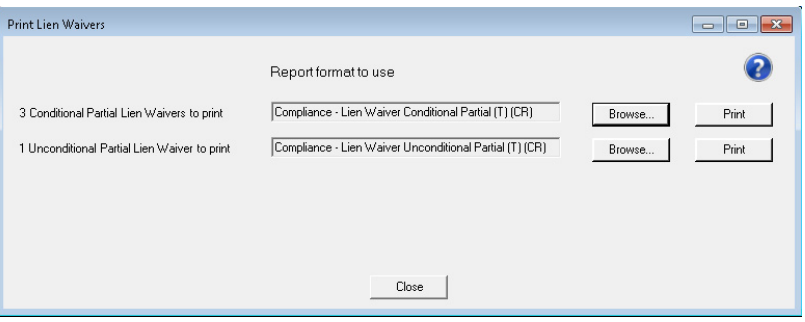

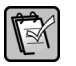

**NOTE:** The lien waiver document is based on the report format defined in **AP Settings** (see ["Accounts Payable Settings," on page 8\)](#page-7-0) but you can change it at print time.

You can also email a lien waiver document by clicking **Send**. You can select multiple lien waivers for one email recipient at a time.

#### <span id="page-22-0"></span>**System Generated Lien Waiver Records**

When you allow the software to automatically generate lien waiver records, the option that you select in **AP Settings** determines when they are created and the amount. Using this example:

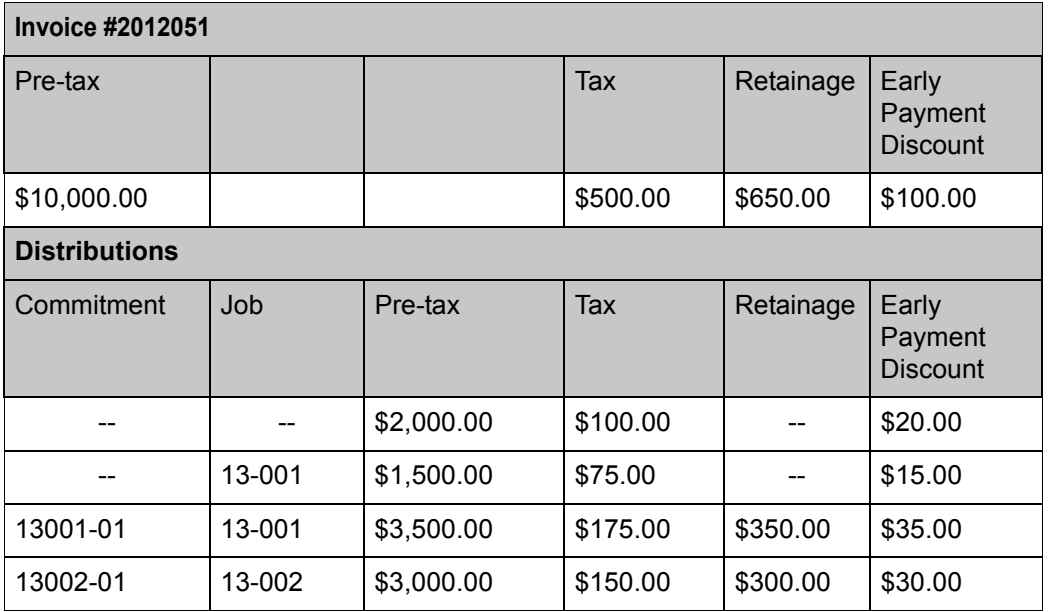

Lien waiver records are created as follows. Note that no lien waiver is generated for any invoice distribution that is not associated with a job.

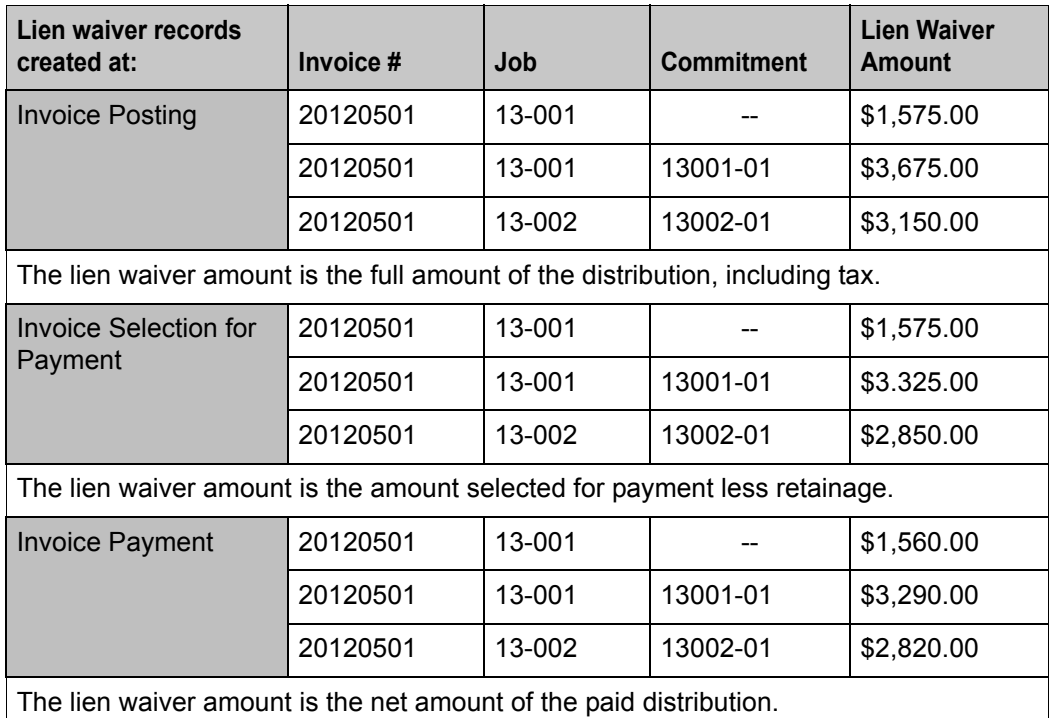

If you associate a secondary vendor with a commitment and indicate that lien waivers are required, the system generates a lien waiver record for the primary vendor and another one for the secondary vendor. However, the amount of the lien waiver for the secondary vendor is blank.

If the lien waiver is the final one, the amount is determined by the option selected in **AP Settings**. The final lien waiver amount is either the invoice amount, the payment amount, or the revised commitment total.

When you make changes to a posted invoice or invoice payment that affect the amount, job, commitment, or date, the software voids the original lien waiver records and generates new corrected ones. The new corrected lien waivers are not automatically marked as received even if the original ones were when the software voids them; use the **Subcontractor Compliance Management** task to receive them.

**TIP:** The **Receive Lien Waivers** button in **Tasks** > **Change Invoices** works with receiving lien waivers for unposted invoices.

If your vendor sends you a lien waiver that has a different amount from the one that is generated by the software and you want to match the amount in Accounts Payable to the actual document, you can change the system generated lien waiver record. This does not affect the associated invoice or invoice payment. For example, the early payment discount is not deducted from the amount on the lien waiver document from your vendor.

## <span id="page-23-0"></span>**Certified Reports**

If you set up your software to track weekly certified labor reports, each record on the **Certified Reports** tab indicates the weekly report due date. The Certified Report Service creates one record of expectation for each week that the report is due, from the **Actual start** date of the commitment to the current system date.

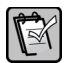

**NOTE:** The Certified Report Service is a utility that runs daily on your server. When you configure it, you specify the time that the service runs.

If necessary, you can:

- Create new records. For example, work commenced earlier than the specified **Actual start** date on the commitment and the system did not generate the necessary records.
- Delete records. For example, work commenced later than the specified **Actual start** date on the commitment and the system generated records are unnecessary.
- Change the **Week Ending** date if it is incorrect.

If no report is submitted because no work is performed by the vendor during a specific week, select the check box in the **No Work** column to suppress outstanding compliance item warnings.

As the work comes to a completion and the vendor submits the final certified report, select the check box in the **Final** column so that the Certified Report Service stops generating future records for the commitment.

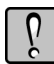

**WARNING:** If you fail to mark the certified report as final, the system continues to generate records of expectation for certified reports for the commitment.

#### <span id="page-24-0"></span>**Insurance**

On the **Insurance** tab:

- Select the **Commitments** sub-tab to display insurance policies on commitments.
- Select the **Vendors** sub-tab to display insurance policies on the vendor. If no vendor is selected in the **Subcontractor Compliance Management** window, it lists all the vendors associated with commitments for the job.

You can add, change, or delete insurance information on the **Commitments** and **Vendors** sub-tabs. This updates the insurance on the commitment or vendor record.

**WARNING:** If you delete insurance information on either sub-tab, it is permanently removed from the appropriate commitment or vendor record.

#### <span id="page-24-1"></span>**Miscellaneous**

The **Misc** tab displays miscellaneous vendor compliance items as well as those that are job specific. These are also items that are defined on the vendor record (**AP**: **Setup** > **Vendors** > **Insurance/Compliance** tab > **Misc. Compliance Items**).

If a miscellaneous compliance item on the vendor record is marked as required on jobs, it is automatically created on the **Jobs** sub-tab when you commit a commitment that is associated with the vendor and the job, as long as:

- There is no jurisdiction for the miscellaneous compliance item on the vendor record.
- The jurisdiction for the miscellaneous compliance item on the vendor record matches the jurisdiction on the job.

For example, the following miscellaneous compliance items on the vendor are required on jobs.

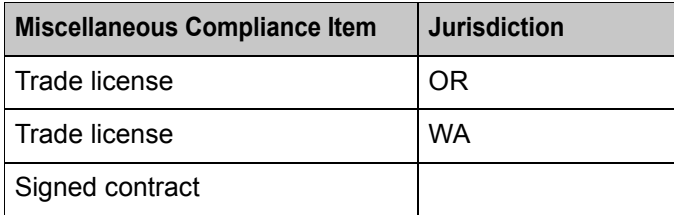

The jurisdiction is assigned to each job as follows.

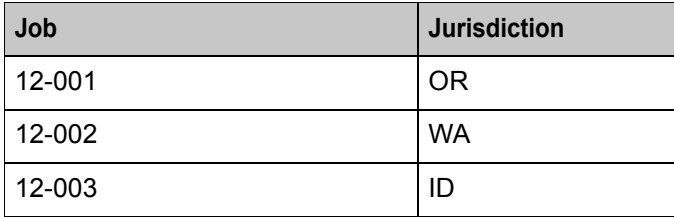

When a commitment is created and committed for each job, the following miscellaneous job specific compliance items are created for the vendor:

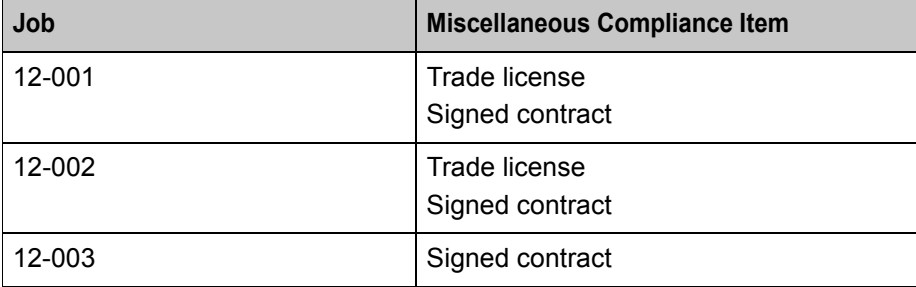

You can add, change, or delete information on the **Vendors** sub-tab. This updates the information on the vendor record.

 $\Omega$ 

**WARNING:** If you delete an item on the **Vendors** sub-tab, it is permanently removed from the vendor record.

## <span id="page-26-0"></span>**Final Lien Waivers**

Unless indicated, the conditional and unconditional lien waivers that the software generates are partial ones.

To create final lien waivers, use one of these methods:

- When you receive a signed lien waiver during invoice entry, you can mark it as final. See ["Track Lien Waivers" on page 30](#page-29-1).
- When you select invoices to pay:
	- You can select the **Final lien waivers** check box. When the selected invoice distributions are paid, the lien waivers are marked as final.

#### **Menu Path—Tasks > Select Invoices to Pay > On-screen List**

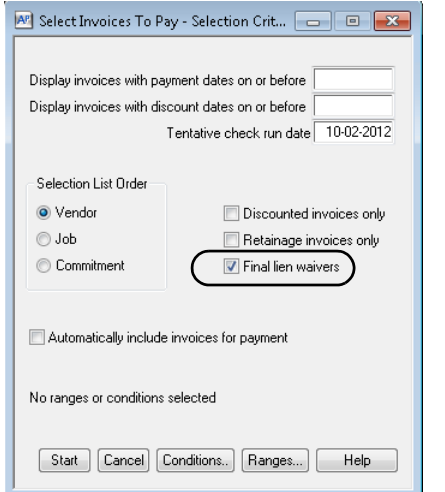

 Select the invoice distribution and click **Detail On**, and then select the **Create final lien waiver** check box. Or, click **Other** and select **Final Lien Waiver**.

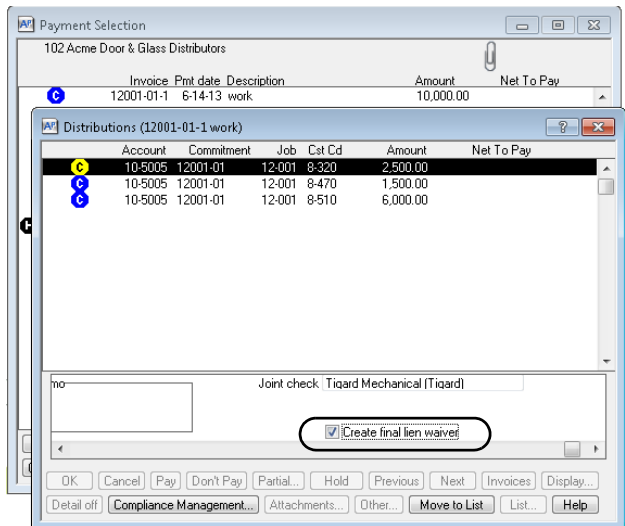

When you use one of the above methods to generate final lien waivers, the amount depends on the option selected in **AP Settings**, see ["Accounts Payable Settings" on](#page-7-0)  [page 8.](#page-7-0)

You can also use the **Subcontractor Compliance Management** task to indicate that a lien waiver record is the final one—select either **Conditional Final** or **Unconditional Final** as the **Type**. You may need to change the lien waiver amount.

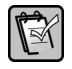

**NOTE:** When a conditional lien waiver for a secondary vendor is marked final for a commitment, the system no longer generates additional conditional lien waivers for that particular secondary vendor associated with the commitment.

## <span id="page-27-0"></span>**Final Compliance Approval**

There may be some compliance requirements that are only necessary when the subcontractor's work is done. For example, you want to hold back paying the last 10% of the commitment amount until the work has been inspected and approved.

You specify the vendor types that require final compliance approval and enter the final compliance approval percentage on the job. In the example below, the final compliance approval is 10%.

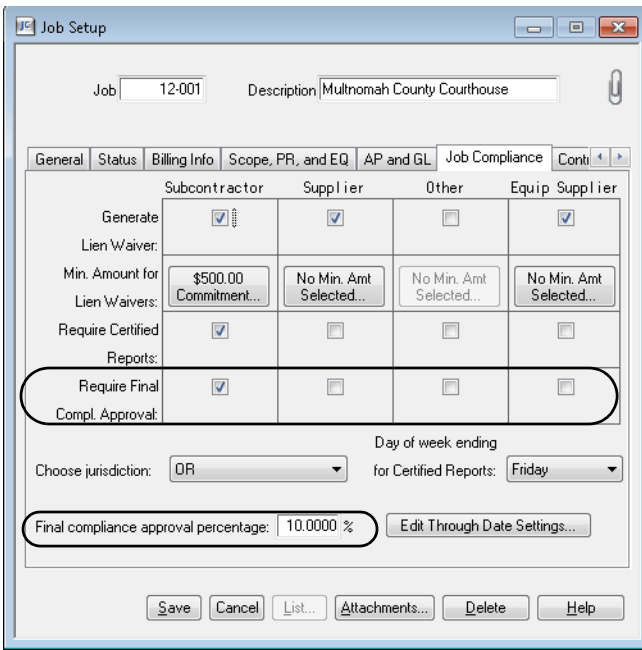

A punch list should be completed to ensure that the work is satisfactory. Because this miscellaneous compliance item is only due at the end of the job, it is marked as **Required for Final Compliance**.

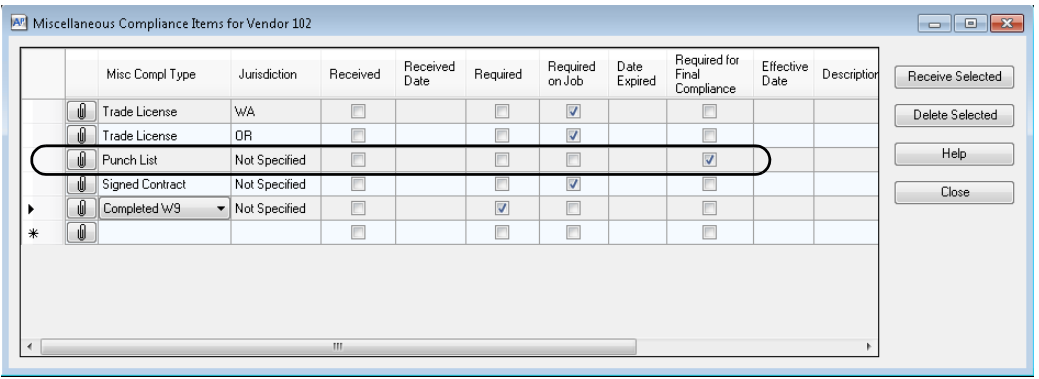

When you have paid 90% of the revised commitment total, the software prevents you from making further payments until you select the

**Final Compliance Approval** check box on the commitment setup.

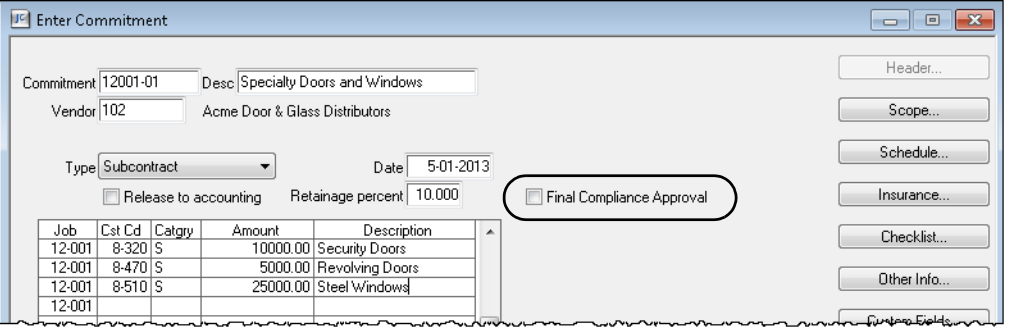

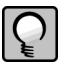

**TIP:** If you use final compliance approval, the software prevents you from paying the full or partial final amount even if the **Block payment of invoice** warning is disabled in **AP Settings**.

If you have not marked the punch list as received yet, a warning appears when you select the **Final Compliance Approval** check box on the commitment setup. You must select **Tasks** > **Subcontractor Compliance Management** to receive outstanding compliance items.

## <span id="page-29-0"></span>**Compliance Management Workflow Options**

There is no prescribed workflow for managing compliance. Your company's business process determines your procedure for compliance tracking.

You may use **Tasks** > **Subcontractor Compliance Management** to receive and manage compliance items, or you may do so during various Accounts Payable workflow tasks.

Some workflow options are listed below.

## <span id="page-29-1"></span>**Track Lien Waivers**

If you file a preliminary lien notice:

 On the commitment setup, click the **Record Pre-liens** button. Enter the details about the pre-lien, and then click **Generate**.

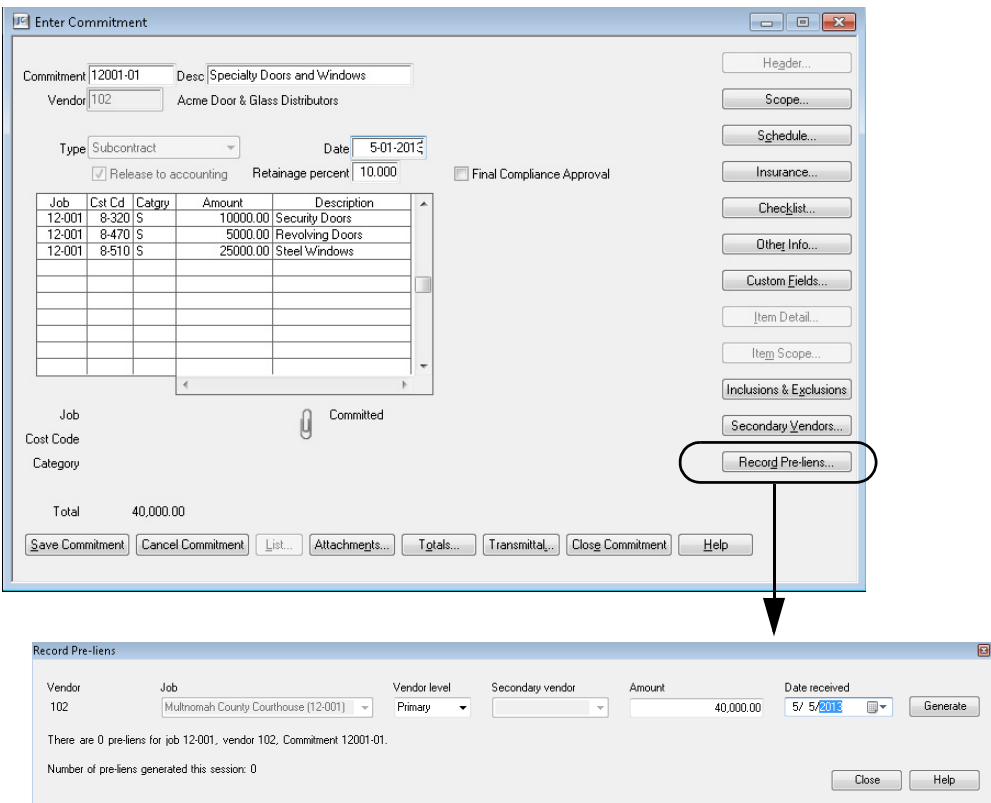

 Or, in the **Subcontractor Compliance Management** window, select the **Lien Waiver** tab and create a new record with the type **Pre-lien**.

Lien waiver records with the type **Pre-lien** are automatically marked as received.

**NOTE:** You can customize the field name **JC Pre-lien** in **Custom Descriptions**. $\mathbb{R}$ 

If your vendors submit a signed conditional lien waiver form when they send you their invoice:

- Set up **AP Settings** to create partial conditional lien waivers at **Invoice posting**.
- During invoice entry, complete and accept the invoice distributions, and then click **Receive Lien Waivers**.
- In the **Quick Receive Lien Waivers** window, select the **Received** check box for each lien waiver. If the lien waiver is the final one, also select the **Final** check box.

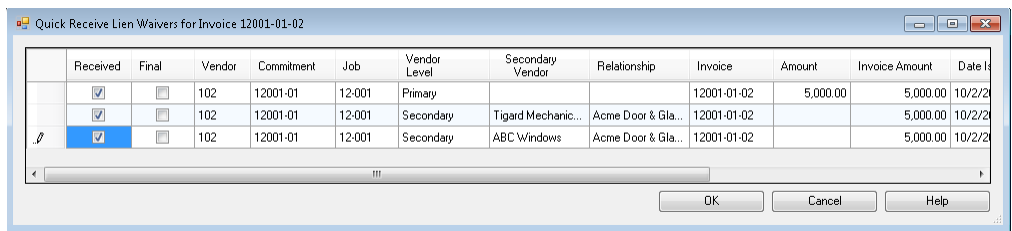

 When you post the invoice, it creates a lien waiver record for the invoice and marks it as received.

If you send your vendors a conditional lien waiver to sign after your invoice payment selection:

- Set up **AP Settings** to create a partial conditional lien waiver at **Invoice payment selection**.
- Complete your invoice payment selection in **Select Invoices to Pay**.
- Use **Tasks** > **Subcontractor Compliance Management** to print or email lien waiver forms to your vendors to sign.
- When you receive the signed forms, use the **Subcontractor Compliance Management** task to mark them as received.

**TIP:** To prevent paying vendors who have not returned signed lien waiver documents, set up **AP Settings** to **Block payment of invoice** when there are outstanding lien waivers.

## <span id="page-30-0"></span>**Track Weekly Certified Labor Reports**

You should have received all the certified labor reports by their due dates before you pay the vendor. You can set up **AP Settings** to warn you of missing past due reports during invoice entry or invoice payment selection, and receive the items from the **Compliance Warning** window.

The example below demonstrates how the system warns you of outstanding compliance items during invoice payment selection. When you select invoices to pay by using an on-screen list, you see a compliance icon next to vendors, invoices, and distributions that are out of compliance. Click **Compliance Management** to

open the **Compliance Warning** window, and then click **Compliance Management** to receive these compliance items.

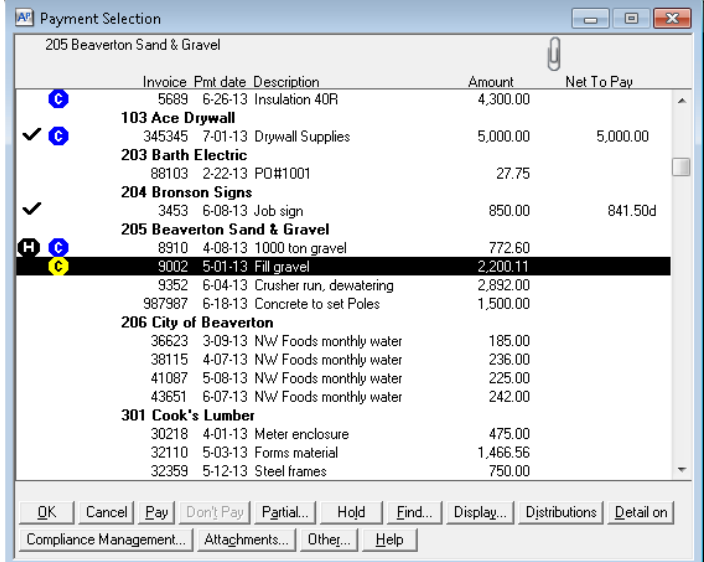

## <span id="page-32-0"></span>**Moving From a Previous Software Version**

If you already use a prior version of the software to track insurance and lien waivers, read this section to learn how the upgrade to version 12.1 affects you.

### <span id="page-32-1"></span>**Insurance on Commitments**

After you upgrade to version 12.1, the insurance on existing commitments is not considered to be out of compliance. They are neither marked **Required** nor are they marked **Received**, even if the check box **Insurance certified received** is selected on the commitment prior to the software upgrade.

**AP Settings** is automatically configured to display a warning message for out of compliance insurance during invoice entry. You can change the warning settings as needed, see ["Compliance Warning Settings," on page 10](#page-9-0).

## <span id="page-32-2"></span>**Lien Waivers**

If your software is already set up to create lien waivers in a prior version, it continues to do so after you upgrade—there is no disruption to lien waivers being generated. Your software continues to generate unconditional lien waivers only for the vendors that are already set up to do so.

If you want to continue using lien waivers as before, there is no need to make any changes to your setup except to disable the warning message during invoice entry read the next topic, [Lien Waiver Setup.](#page-32-3)

#### <span id="page-32-3"></span>**Lien Waiver Setup**

If you already use lien waivers in a previous version, your software is automatically setup as follows after upgrading to version 12.1:

- In **AP Settings** > **Compliance Settings**, on the **Unconditional Lien Waiver**  tab:
	- It is automatically set up to create partial lien waivers at **Invoice payment**.
	- The **Enable lien waivers on all vendors based on job compliance settings**  check box is automatically cleared.
	- The amount type for final lien waivers that the software generates is **Payment amoun**t.
- For existing vendors with the **Create lien waivers** check box selected, they are automatically set up with the **Create lien waivers for this vendor based on job settings** check box selected.
- For existing jobs that are set up to produce lien waivers:
	- All the vendor types are selected.
	- If there is already a lien waiver minimum specified, it is automatically carried over for all vendor types.
- In addition, **AP Settings** is automatically configured to display a warning message for outstanding lien waivers during invoice entry.

To change your setup to use the new compliance management features in version 12.1, read the various topics in this handout, starting with ["Set Up Your Software](#page-6-0)  [For Compliance Tracking" on page 7](#page-6-0).

#### **Lien Waiver Records**

In previous versions of the software, lien waivers are stored in the database tables named APL\_CURRENT\_\_LIEN\_WAIVER and

APL\_HISTORY\_LIEN\_WAIVER. In version 12.1, lien waiver records are created and stored in a new database table named

JCM\_MASTER\_LIEN WAIVER. When you upgrade your data, the software retains a copy of the records in the old tables and creates a copy in the new table.

**WARNING:** If you have moved closed jobs to an archive data folder but still have lien waivers for these jobs in the current data folder, you should move the associated lien waivers to the same archive data folder as the closed jobs before you upgrade to version 12.1.

Lien waivers that were marked as returned prior to version 12.1 are as marked as received after the upgrade.

**Clear Lien Waivers** and **Change Lien Waivers** are removed from the Accounts Payable **Tasks** menu. To view or manage lien waivers that were created before upgrading to version 12.1, use the **Subcontractor Compliance Management** task.

#### **Lien Waiver Reports**

Lien waiver reports that were shipped with the prior versions of the software— AP Lien Waivers.rpt and AP Lien Waivers with Detail.rpt— are removed from the Accounts Payable **Reports** menu and from the Reports folder.

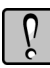

**WARNING:** If you want to retain these report designs, you should save them to another location before you upgrade to version 12.1.

There are several new lien waiver reports that ship with version 12.1. You can use these new reports to print a combination of the lien waiver records that were upgraded from a previous software version and new lien waiver records that you create.

If you use custom reports to print lien waivers and the designs are based on the old database table called APL\_CURRENT\_ LIEN\_WAIVER:

- You can still print them for lien waiver records that were created before the software upgrade.
- You must create new custom reports if you want to print them for lien waiver records created in version 12.1.

You can use either Sage 300 Construction and Real Estate Report Designer or SAP Crystal Reports to create new lien waiver reports. However, if you want to create a report that combines lien waiver records with other compliance records such as certified report or miscellaneous compliance items, you should use SAP Crystal Reports.

## <span id="page-35-0"></span>**Quick Setup Guide**

Use the tables in this section to help you set up the software to track compliance.

## <span id="page-35-1"></span>**Customize Field Names**

The table below lists fields that you can customize to meet your company's compliance requirements.

Use **File** > **Company Settings** > **Custom Descriptions** to change a field name or to create a customized list for a field.

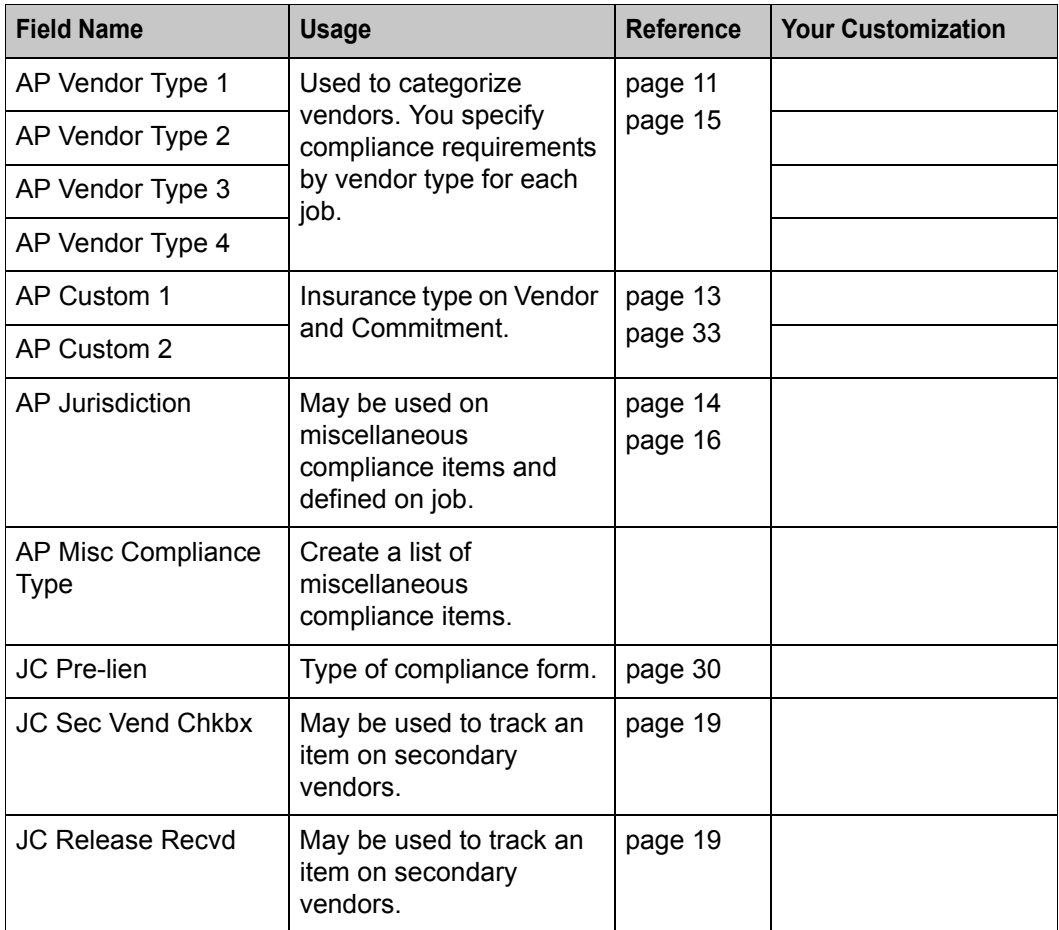

## <span id="page-36-0"></span>**Insurance**

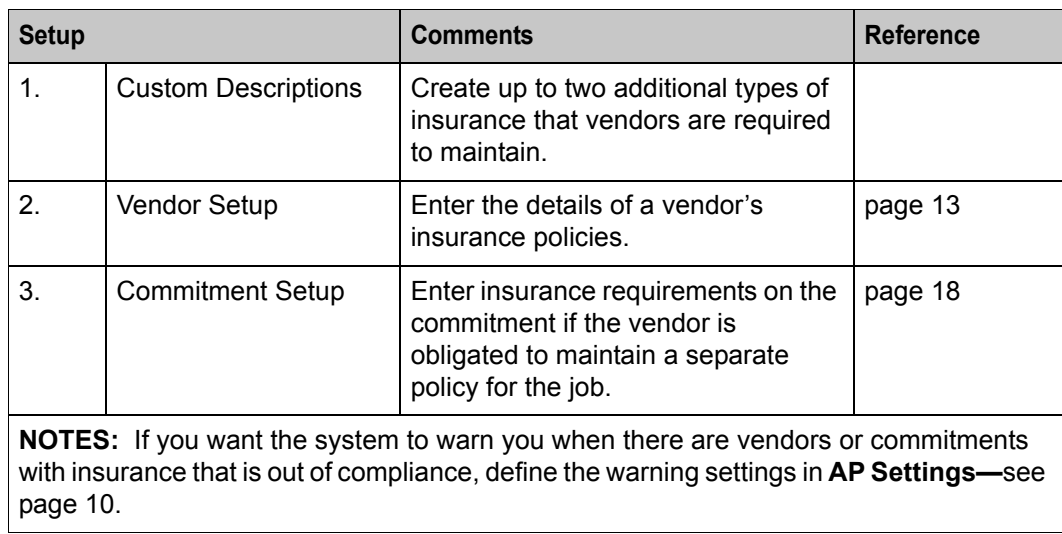

## <span id="page-36-1"></span>**Lien Waivers**

Use these steps as a guide to set up the software to automatically generate lien waivers.

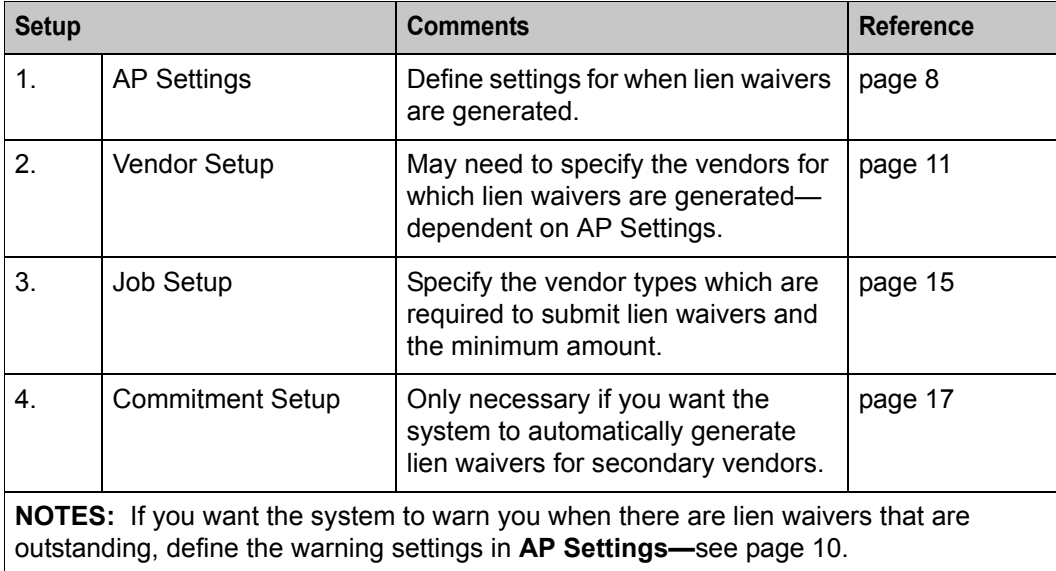

## <span id="page-37-0"></span>**Weekly Certified Labor Reports**

Use these steps as a guide to set up the software to automatically establish when weekly certified labor reports are due.

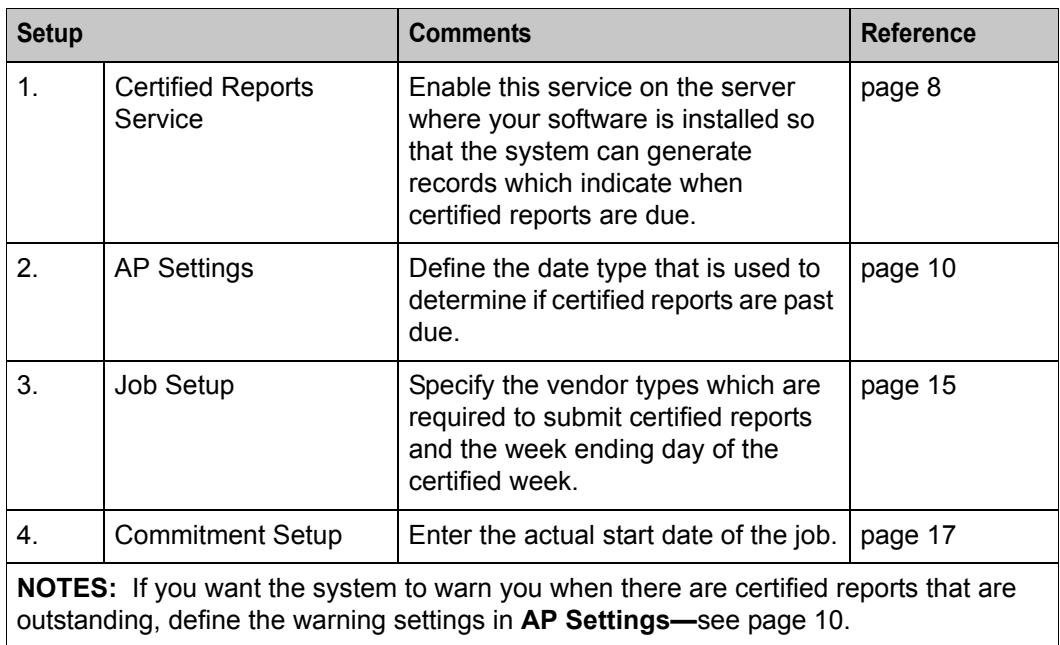

## <span id="page-37-1"></span>**Miscellaneous Compliance Items**

Use these steps as a guide to set up the software to track other compliance items in the system.

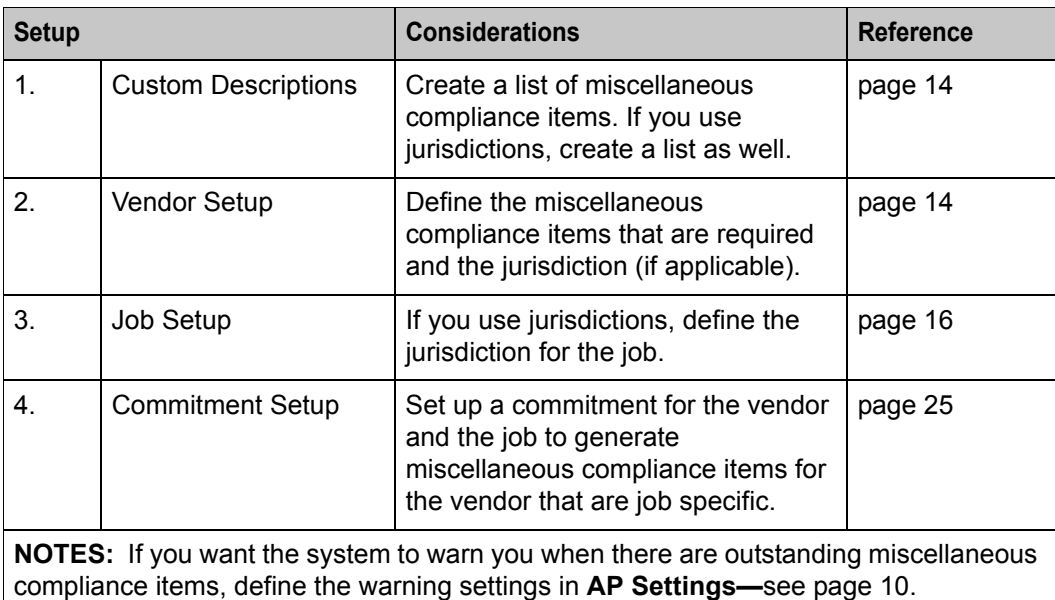